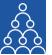

To: APMI Members & Non-Members

From: APMI Principal Officer

Subject: Steps for uploading the Client breakup details

## Steps for uploading the Client breakup details

- Log into APMI Portal <a href="https://www.apmiindia.org/apmi/login.htm">https://www.apmiindia.org/apmi/login.htm</a> using your login credentials.
- After clicking on the main menu button- depicted as 3 red horizontal bars on the left-hand side of the portal:
  - a. Click on 'Utilities'
  - b. Select 'Monthly Client Breakup Utility'.
    - i. Select 'Month and Year' for which details are being uploaded.
    - ii. Select your 'Service Type'.
    - iii. Fill the details in the relevant fields.
    - iv. Click on 'Submit' button.
    - v. You will get a pop-up message on your screenthat your client breakup details have been submitted.

Regards,

Association of Portfolio Managers in India 10B121, WeWork- Enam Sambhav G-Block, Bandra Kurla Complex, Mumbai- 400051

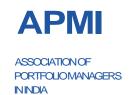